## **Как отобразить сокращение в программе Merit Palk?**

**Для того, чтобы отобразить сокращение сотрудника в программе Merit Palk, необходимо выполнить следующие шаги:**

1. Завершите трудовой договор сотрудника (это можно сделать добавив компенсацию за неиспользованные отпускные дни в меню **«Дни отсутствия → Отпуск и отсутствие → Добавить компенсацию за отпуск»** или открыв договор сотрудника и, указав дату окончания трудового договора, насчитать компенсацию за неиспользованные отпускные дни).

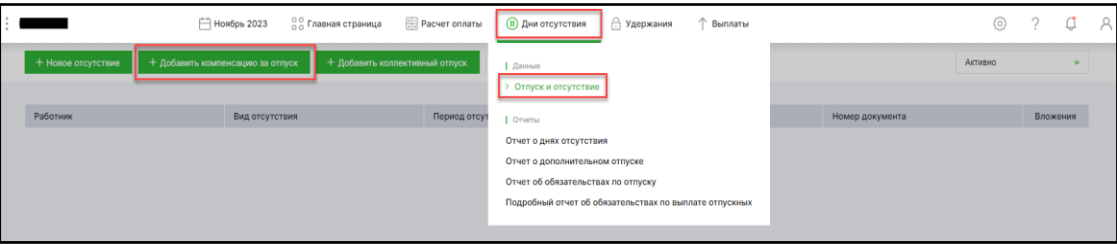

- 2. На листе Расчёт оплаты  $\rightarrow$  Расчёт оплаты убедитесь, что все гонорары сотруднику были зачислены.
- 3. Убедитесь, что у вас есть необходимые виды заработной платы в меню **«Расчёт оплаты → Виды заработной платы»** - **«Пособие по сокращению»**

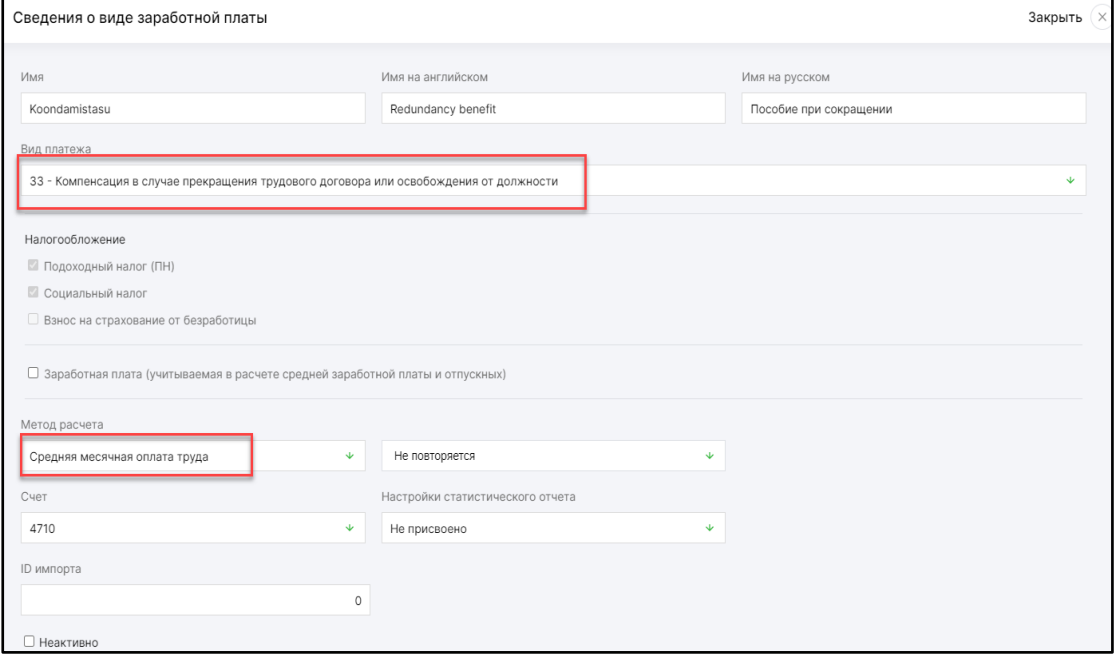

и, при необходимости, **«Оплата по сокращению за непредупреждённое время».**

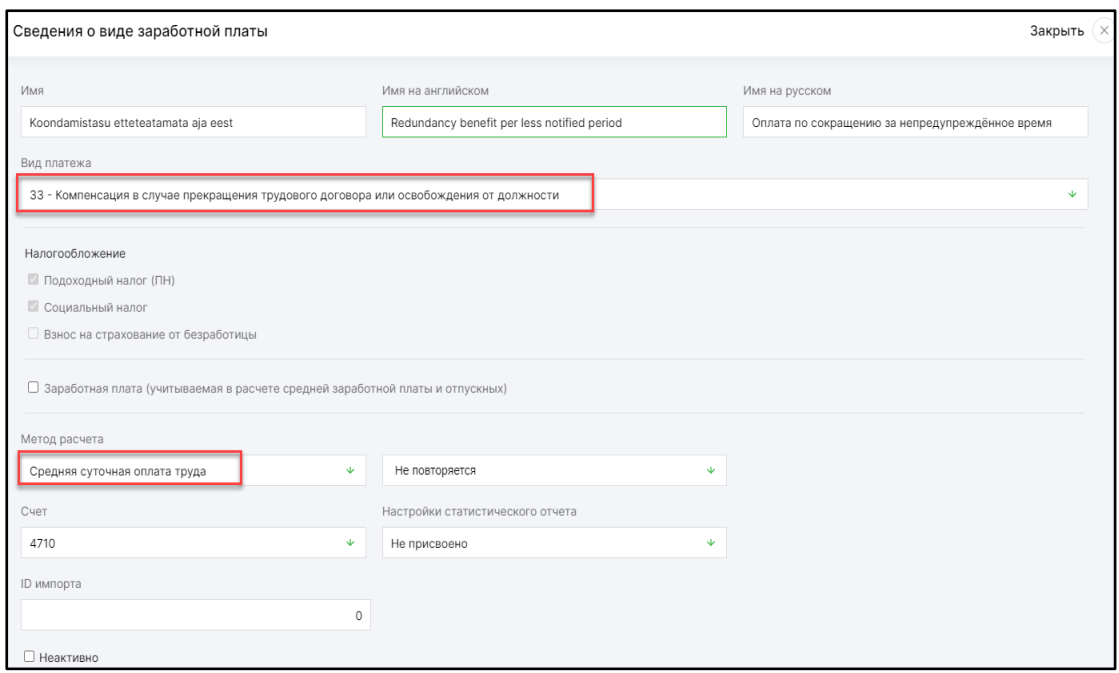

- 4. Убедитесь, что для типа оплаты **«Пособие по сокращению»** выбран метод расчета «Средняя месячная оплата труда».
- 5. Убедитесь, что для вида оплаты **«Оплата по сокращению за непредупреждённое время».**выбран метод расчета «Средняя суточная оплата труда».
- 6. На лист расчёта оплаты **«Расчёт оплаты → Расчёт оплаты»** в новой строке добавьте сотруднику **«Пособие по сокращению»** и, при необходимости, также **«Оплата по сокращению за непредупреждённое время».**
- **7.** Добавьте выплату сотруднику в меню **«Выплаты -> Выплаты -> Новая выплата».**

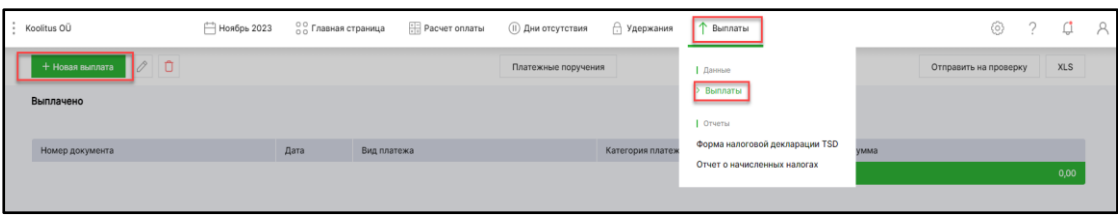

В случае возникновения вопросов обращайтесь в отдел поддержки клиентов

Пон - Пт 9 – 16:30

Тел: 776 9333

[klienditugi@merit.ee](mailto:klienditugi@merit.ee)

Руководство создано в ноябре 2023.г.